### **家系図の標準的表記法**

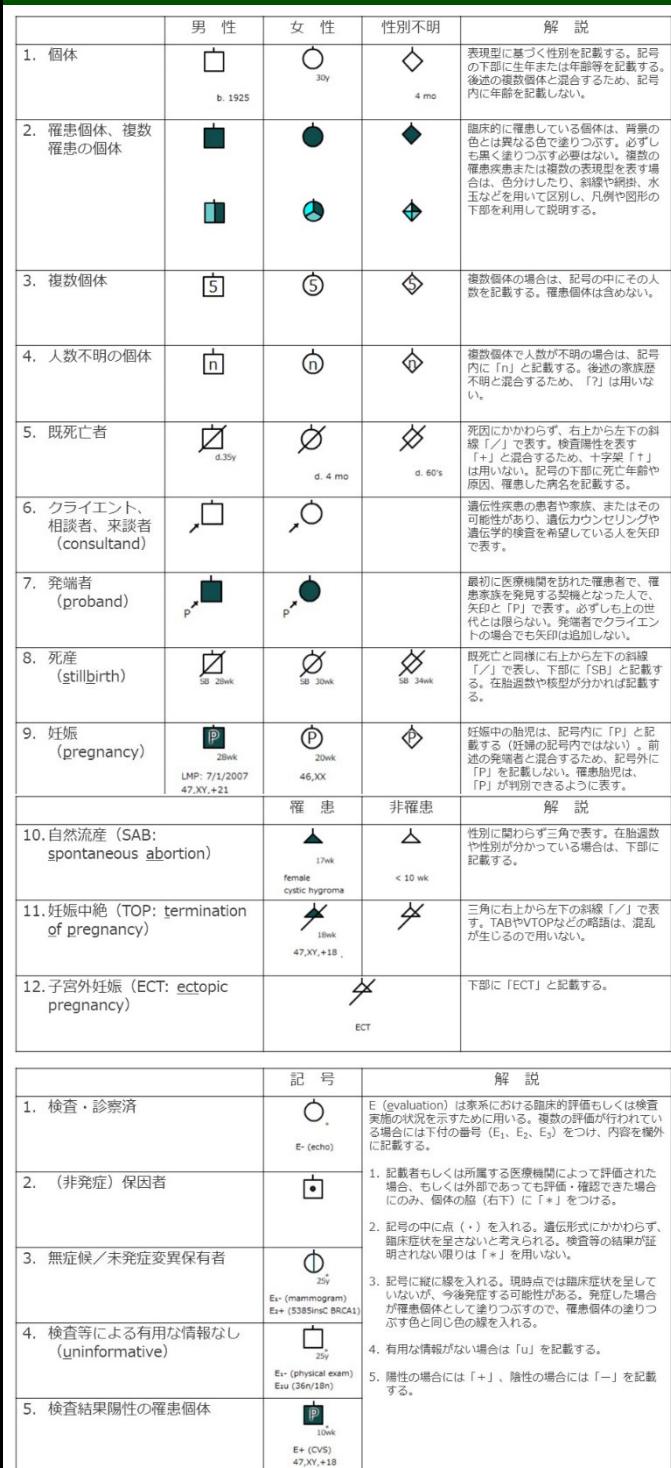

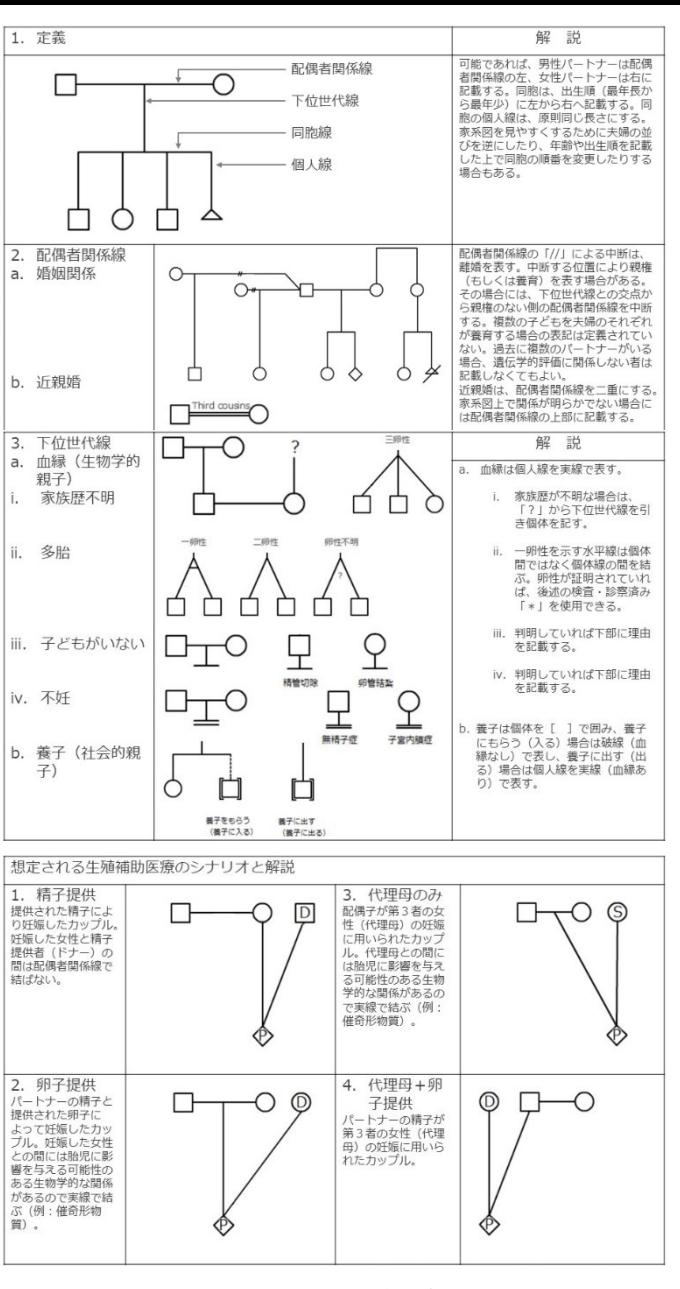

J Genet Couns 17:424–33, 2008、自動家系図作成ソフト「ftree」で学ぶ臨床遺伝学(中外医学社)より抜粋・改変

本ソフトウェアは、国立研究開発法人日本医療研究開発機構 (AMED)医療研究開発推進事業費補助金(東北メディカル・メガ バンク計画一般会計)および平成28年度いわて次世代産業シーズ 育成試験研究補助金により岩手医科大学と有限会社ホロニック・シ ステムズの共同研究で開発しました。

> v4.1.0 (2022.2.7) 商標登録No.5777066

### **無料の自動家系図作成ソフト**

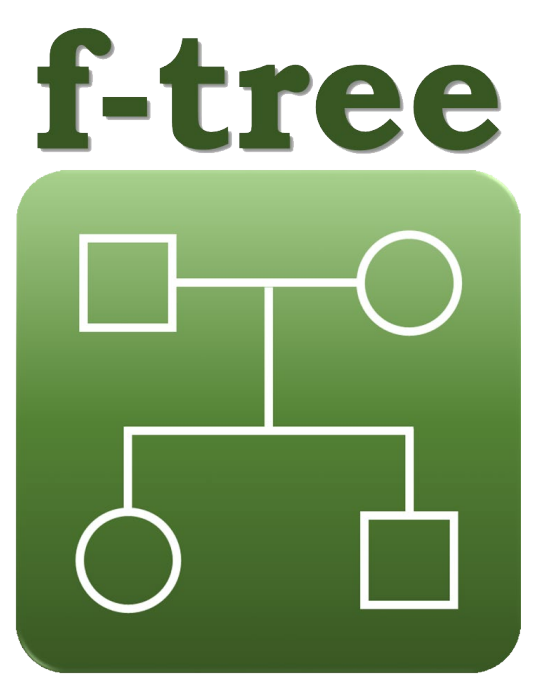

### **http://iwate-megabank.org/**

事前に無料のAdobe Air®をダウンロードしてください

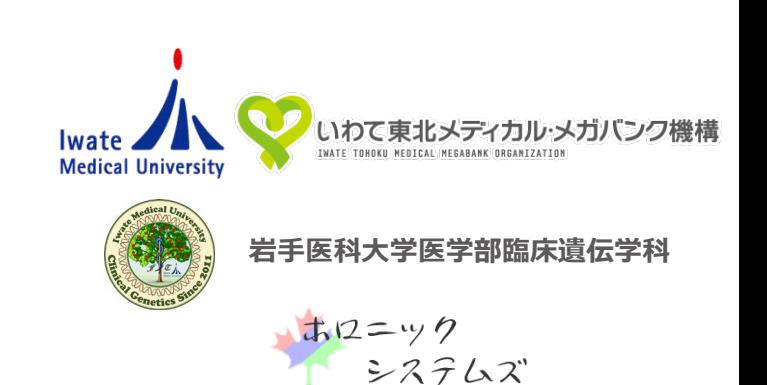

### **f -treeのインストール・起動**

あらかじめ無料ソフトのAdobe AIR とAdobe Acrobat Reader DCをインストールする。岩手医科大学いわて東北メディカル・メ カハンク機構のホームページ(http://iwate-megabank.org/)に あるリンク先からインストーフ(f-treex.x.x.air)をタリンロート する。ファイルを開くとインストールが開始されるので 、画面の指 示に従う。 f -tree を起動するとホーム画面が表示され、左上の新規 作成を押すと、入力画面となるので最初にクライエントの性別を決 定する(途中の性別変更はできない)。

### **選択式問診票への入力**

- **・豕糸構成員の追加等:**問診票上部の○○追加、削除、不明やリスト 内に出現する○○登録により適宜追加する。編集は家系構成員の続 柄を示した左リストから編集したい個体の続柄を選択するか、もど る、すすむで選択する。または家系図上の個体を右クリックし編集 を選択しても入力画面が表示される 。
- ・**出生情報**:胎内発育中、死産、流産、中絶を選択すると、それを表 す個体記号になる。死産の場合は性別の選択を忘れないようにする。 分かる場合は在胎週数も入力する。
- ·**クライエント(相談者)**:最初に入力するクライエントにはあらか じめ ☑が入っている。複数のクライエントの場合は該当する家系構 成員で ☑を入れる。
- **・発端者**:該当する家糸構成員に☑を人れる。
- •**離婚している**:該当する場合に☑を人れる。
- **・親権あり**:子どものいる離婚した男女で、子どもを主に養育してい る個体のほうに ☑を入れる。
- **・死別**:過去に婚姻関係にあって、死別した場合に☑を人れる。 ・**近親婚**:いとこ(first cousin)同士のみ対応している。該当する2 つの個体に☑を人れ、▲▼で重ね合わせIDを同じ数字にする。
- **・名前**:あらかじめ表示されている続柄を上書きして入力する。この 欄に入力した情報は、家系図上にて右クリックで名前の表示を選択 してはじめて表示される。また家系図画像保存で保存される画像 データには名前は表示されない。名前の入った家系図画像を保存し たい場合は、家系図表示で名前を表示させた画面をスクリーン ショットで保存するか、後述の備考へ入力する。
- ・**性別**:男、女、不明から選択する。
- ・**複数個体**:年齢は空欄のままで、複数個体に図を人れて人数を人力 する。▲▼で2以上の数字や人数不明を表すnを選択可能である。
- **・年齢**:直接入力するか、▲▼で数字や?(不明)を選択する。
- **・生死**:死亡者の場合は死亡を選択し、死亡年齢は年齢に入力する。
- ・**出生順**:数字を▲▼で変更することで、きょうだい(同胞)の順番 を変更する(きょうだいを追加後に出生順を変更可能)。 1番から 順に自動で付番されるので、後から兄や姉を追加する際は、必ずこ の操作が必要である。
- **・多胎ID**:双子や三つ子などの多胎については、該当個体の多胎ID の▲▼を操作して、同じIDにする。一卵性の場合は☑を入れる。不 明の場合は、備考にその旨を入力するか、家系図表示内で右クリッ クによりコメント追加を選択し、 ?を入力する。
- **・養子関係**:必要に応じて選択する。
- **・生殖補助医療**:ドナー等から生まれた個体の場合、必要に応じて 精 子提供、卵子提供、代理母のみ、代理母+卵子提供から選択する。
- ・**罹患状態**:罹患者、未発症(保因者)、保因者を選択すると、それ を表す個体記号になる 。
- **・複数罹患** :罹患者を選択するとアクティブになる。疾患に関連する 複数の症状か家糸内にみられる場合、▲▼で2から4の数字を選択す る。個体記号に等分線が引かれるので、個体の症状に応じて右の

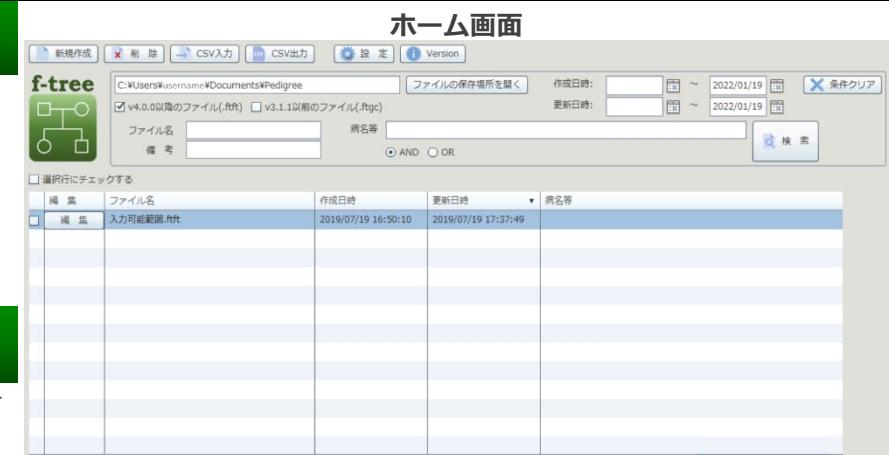

#### **入力画面(選択式問診票)**

**家系図表示 | ■ 印 刷 | | ■ データ (.ftf) 保存 | ■ 家系図画像 (PDF) 保存 | ■ 家系図画像 (SVG) 保存 | ■ CSV出力 |** 

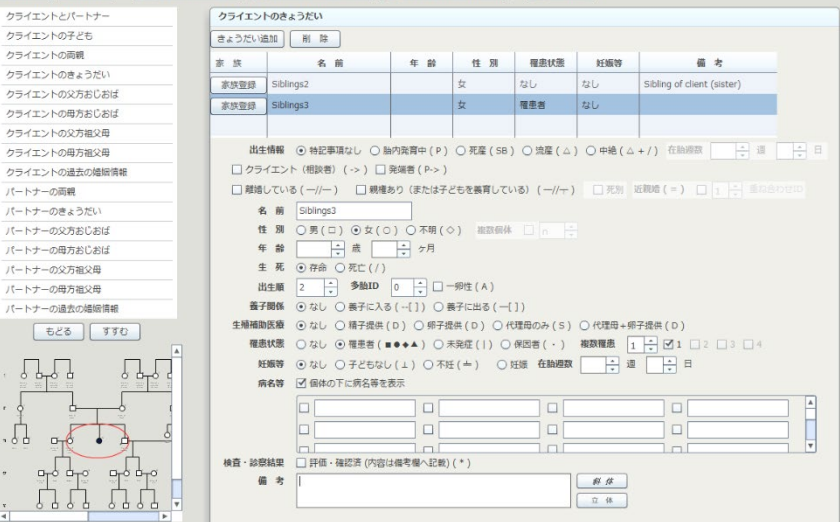

#### **設定画面**

- 罹患の色 | 0x00207a 罹事者の塗潰し色を設定して下さい。
- **A 日本語**

 $\cdot$ 

- 言語設定 ○英語 言語設定を有効にするためにアプリを再起動して下さい。
	- フランス語
- 記号の真下 文字列の位置設定 家系図に表示される「病名等」や「備考」の位置を設定します。 ⊙ 記号の右下
- ■家系図で表示する「病名等」と「備考」の一行の文字数を設定します。 15
	- 空白(
- 区切り文字設定 (•) スラッシュ(/) 病名の区切り文字を設定します。 ○ カンマ() ○ 配偶者関係線を折れ線にして個体の高さを揃えます。
- (●)個体の高さを変えて配偶者間を水平線で結びます。
- □個体の記号を小さくします。
- ■母親の妊娠入力を可能にします。

ボックス の ☑ を選択すると固体記号内の各区画に色がつく 。症状の 内容は、後述する病名等または備考に入力するか、家系図表示画面 でコメント機能を用いて、凡例としてまとめて入刀する。

- ・**妊娠寺**:妊娠の有無、子どもなし、不妊について適宜選択する(男 性の場合、妊娠と在胎週数は非アクティフ)。子ともなし、不妊の 理由が分かっている場合は、備考に入力する。夫婦で不妊等の場合 は両方の個体で同じ項目を選択する。妊娠を選択すると下位の世代 に性別不明の胎児が追加される。胎児の追加は、問診票上部の○○ 追加でも可能(追加後、出生情報で胎内発育中を選択する) 。
- **・在胎週数**:直接入力するか、▲▼で数字や?(不明)を選択する。
- **・病名等** :32個の入力欄は全ての家系構成員に共通で、入力内容は 他の個体にも反映される。左に ☑を入れてはじめて、その内容を個 体か有していることになる。個体の下に<mark>病</mark>名等を表示に図を人れる と、 実際の豕糸図に個体毎で☑を人れた項目のみか表示される。
- **・備考**:個体に関する事項を自由に入力する。遺伝子名等を必要に応 じて斜体によりイタリックへ変更できる。立体で戻る。

### **家系図上での操作**

- **・豕糸図表示**:豕糸図表示で表示され、画面では以下の操作かできる。
- **・コメント機能**:家系図の個体以外の場所で右クリックしコメント追 加を選択すると、ウィンドウ左上にテキストボックスが出現するの で、入力し場所を移動する。削除するには、コメントの上で右ク 。
- リックして選択を選び 、再び右クリックでコメント削除を選択する **・名前の表示**:家系図の個体以外の場所で右クリックして名前の表示 を選択する 。非表示にする場合は 、再び右クリックでチェックのつ いている名前の表示を選択すると元に戻る 。
- ・**編集**:個体上で右クリックして編集を選択すると、該当する個体の 問診票入力画面が表示される 。

# **データおよび画像の保存**

**・データ保存**:家族歴はオリジナルフォーマット ( .ftft )で保存され る 。問診票入力画面の上部にあるデータ ( .ftft )保存を押すとファ イル設定画面が出現する 。作成日時および更新日時を変更したり 、 パスワードを設定したり 、読み取り専用のファイルに設定したりす ることが可能である 。デフォルトではPedigreeフォルダ内に保存さ れるが場所の変更は可能である 。ファイル名は 、自動的に 「更新年 月日 \_時分秒 」があてられるが 、変更できる 。以前のファイルを表 示する場合には、v3.1.1以前のファイル(.ftgc)を図し検索する。 ・**画像の保存**:豕系図画像(PDF)保存および冢系図画像(SVG)保 存にて保存できる 。ファイル名は前述のデータと同様である 。

## **ホーム画面での操作**

- **・設定の変更** :設定をクリックし設定画面を開く 。罹患者の色 (複数 罹患は選択色の濃淡で表示 ) 、言語 (日本語 、英語 、仏語 ) 、病名 等や備考の豕糸図上での文字位置(記号の真下、右下)と改行設定 (文字数、区切り文字)、配偶者関係線の高さ、個体の記号の大き さ、母親の妊娠人力(人力画面から胎児を追加する機能の On/Off )を変更できる 。言語の変更を有効にするにはソフトの再 起動が必要である 。
- **・検索:**ファイルの保存場所に表示されたフォルダ内のファイルを検 案できる。作成日時、史新日時、ファイル名等の条件指定か可能。
- **・新規作成・編集・削除**:それぞれ新規作成、編集、削除にて行う。
- ・**データ出力**:CSV出力にて選択したファイルを一括出力できる。個 別には選択式問診票画面からも出力できる 。